Username: [first.last@aeagle.net](mailto:Ronnie.romero@aeagle.net)

Password:"your password"

Domain Name: EXCH026

Server Name: **EAST.EXCH026.serverdata.net**

# **Setting up ActiveSync on Motorola Droid RAZR:**

- 1. From the Home Screen select **Apps**.
- 2. Choose **My Accounts**. **Note:** If the application icon is missing, select App menu filter (located at the top) then select **All apps**.

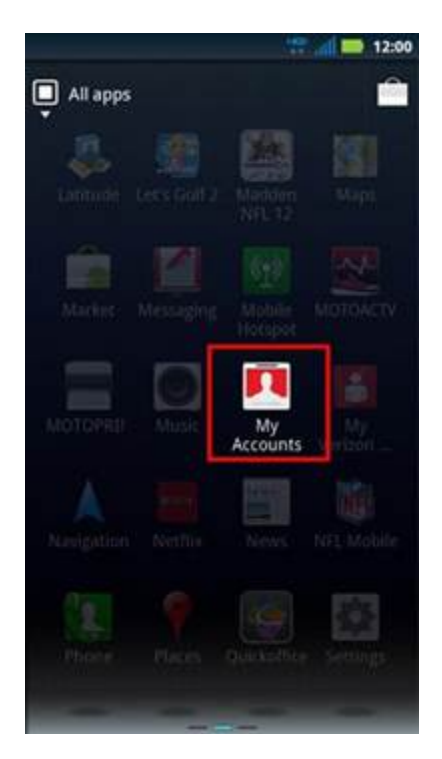

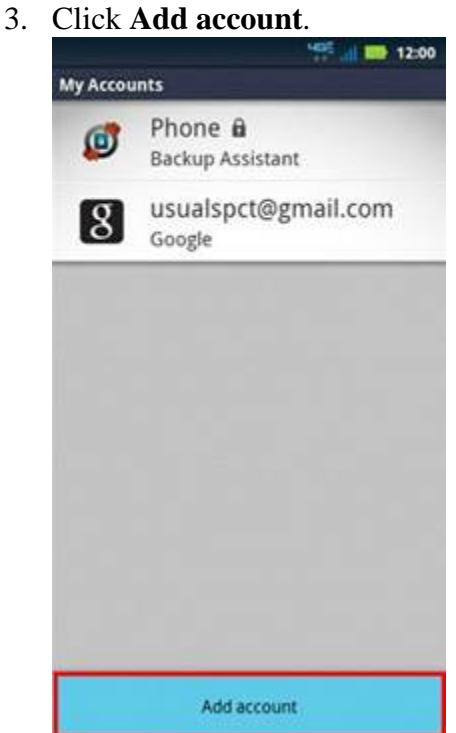

4. Choose **Corporate Sync.** If presented, review the Motorola Service agreement, select (check) I agree then select Next to continue.

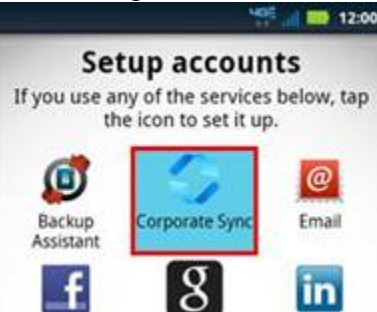

- 5. Put in the correct settings. You can find the correct settings in *CONTROL PANEL > Services > MS Exchange Server > ActiveSync* or *My Services > ActiveSync.*
	- o **Email address**: Your primary email address.
	- o **Domain**: Your Exchange domain.
	-
	- o **Username**: Your Exchange username.

**Password:** Your Exchange mailbox password.

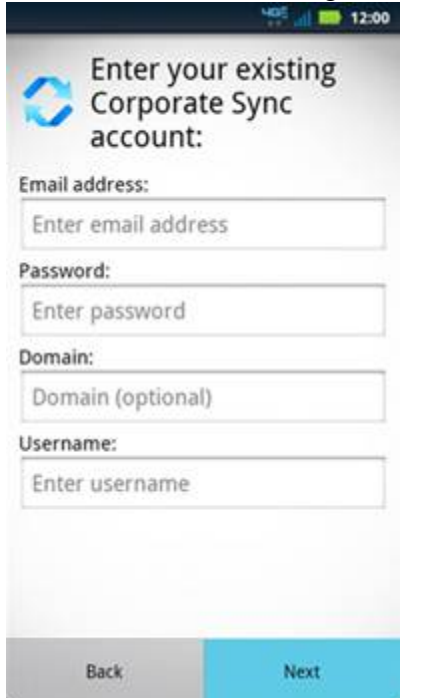

6. If the device does not auto-detect the server you will need to specify it on the next step. Click **OK**.

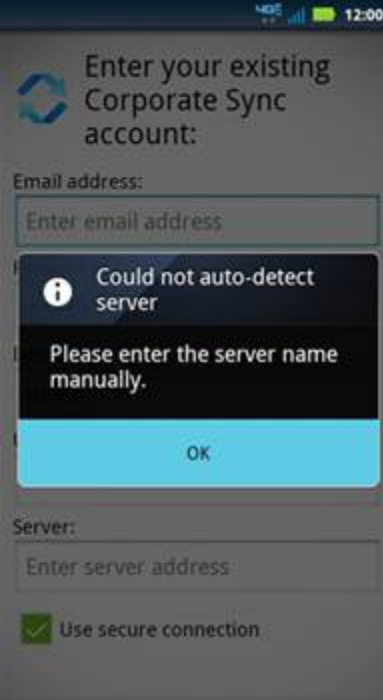

7. Put in the server address a check use secure connection box. You can find the server address in *CONTROL PANEL > Services > MS Exchange Server > ActiveSync*

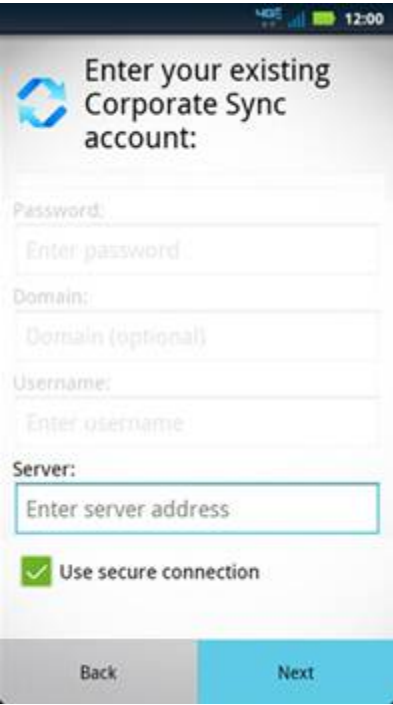

8. Click **Done**.

## **Setting up ActiveSync on HTC Droid Eris:**

1. From the device home screen, touch the **Applications** tab (located in the lower-left), then touch **Mail**.

If this is an additional email account, touch *Menu > More > New Account*.

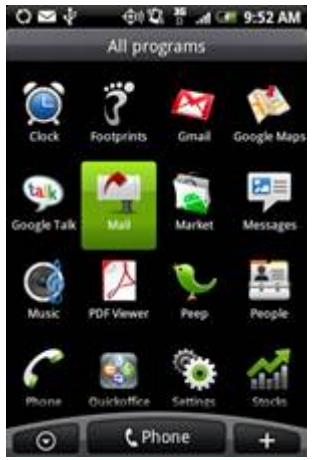

- 2. Touch **Microsoft Exchange ActiveSync**.
- 3. Enter the Exchange primary email address and password, then touch **Next**. The primary email address is the one listed next to the user on the *Mailboxes* page in CONTROL PANEL. Setup will not work using an alternative email address.
- 4. Ensure the Exchange Server settings are correct. When you configure the device for Exchange, use the settings that can be found in *CONTROL PANEL > Services > MS Exchange Server > ActiveSync* or *My Services > ActiveSync*.
	- o **Email address**: Your primary email address (see step 3 for a definition).
	- o **Domain**: Your Exchange domain.
	- o **Username**: Your Exchange username.
	- o **Password**: Your Exchange mailbox password.
- 5. Touch **Next**.
- 6. Check all settings again, and make sure that the following are set correctly:
	- o **Server address**: You can find the server address in *CONTROL PANEL > Services > MS Exchange Server > ActiveSync.*
	- o **This server requires an encrypted SSL connection** must be selected with a green checkmark.

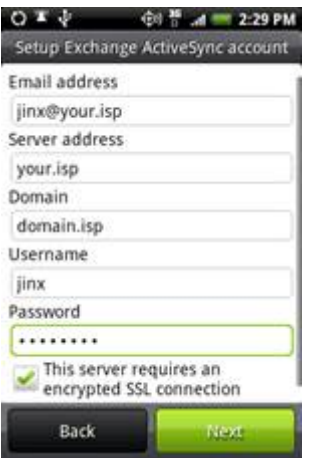

- 7. Touch **Next.**
- 8. Select the desired data to synchronize with the Exchange server (a green checkmark means that an option is enabled).

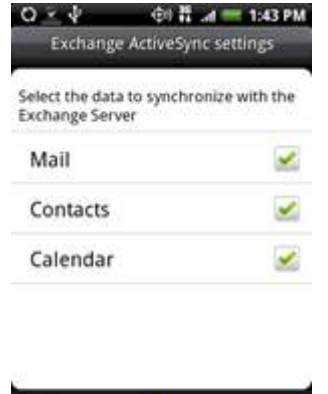

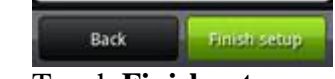

9. Touch **Finish setup**.

**Setting up ActiveSync on Motorola Droid:**

1. From the home screen, touch the **Applications** tab (located at the bottom of the screen), then touch **Email**.

If this is an additional email account, touch *Menu > Accounts > Menu > Add account*.

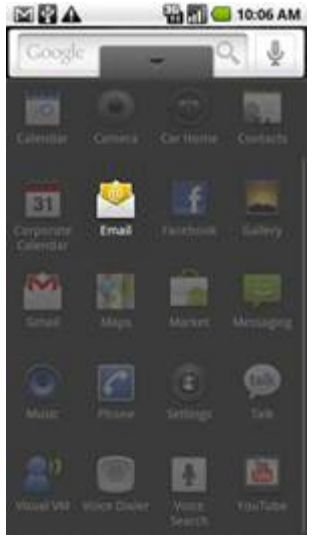

- 2. Enter the Exchange primary email address and password, then touch **Next**. The primary email address is the one listed next to the user on the *Mailboxes* page in CONTROL PANEL. Setup will not work using an alternative email address.
- 3. Enter the Exchange Server settings in the appropriate fields. When you configure the device for Exchange, use the settings that can be found in *CONTROL PANEL > Services* 
	- *> MS Exchange Server > ActiveSync* or *My Services > ActiveSync.*
		- o **Domain\Username**: Your Exchange domain and username.
		- o **Password**: Your Exchange mailbox password.
		- o **Exchange Server**: Your Exchange Server name.

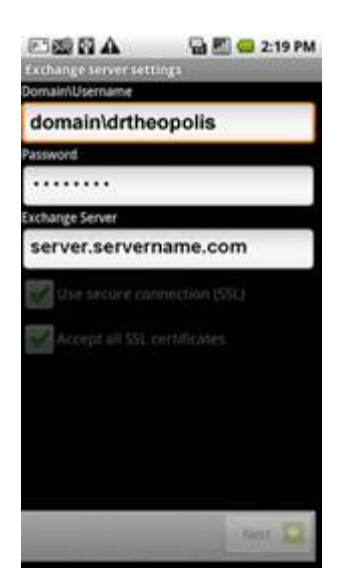

4. Ensure that the options **Use secure connection (SSL)** and **Accept all SSL certificates** are selected, then click **Next**.

- 5. Touch **Email checking frequency** to select how often you want to check for messages.
- 6. Touch **Amount to synchronize** to select the desired amount.
- 7. Touch the desired account options, then touch **Next**.
	- The account option is enabled if it has a green checkmark next to it.
		- o **Send email from this account by default**
		- o **Notify me when email arrives**
		- o **Sync contacts from this account**
- 8. Enter an account name and outgoing message name, then touch **Done**.

#### **Setting up ActiveSync on Droid X:**

- 1. Open the Applications tray and select **My Accounts**.
- 2. Select **Add Account**. You will be at the Set Up Accounts menu, which displays several other social network icons.
- 3. Tap **Corporate Sync**. Enter the Exchange Server settings in the appropriate fields. When you configure the device for Exchange, use the settings that can be found in *CONTROL PANEL > Services > MS Exchange Server > ActiveSync* or *My Services > ActiveSync.*
	- o **Domain\Username**: Your Exchange domain and username.
	- o **Password**: Your Exchange mailbox password.
	- o **Server**: Your Exchange Server name.<br> **C**  $\frac{1}{2}$

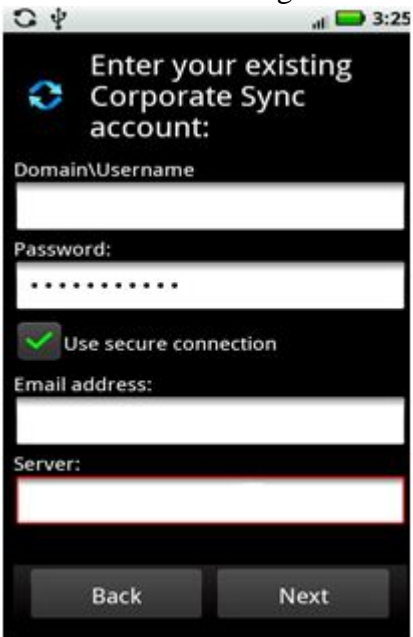

4. Tap **Next** to submit settings. The handset will check with the server and verify if successful.

## **Setting up ActiveSync on Droid 2:**

1. Open the **Applications** list, select **My Accounts**, tap **Add Account**.

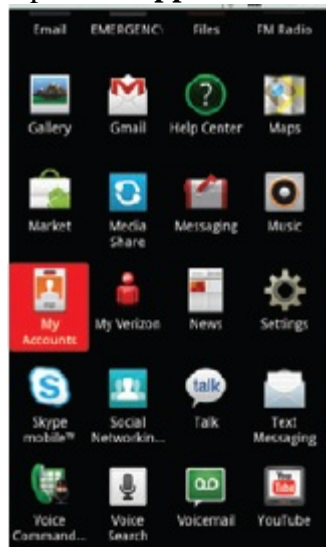

- 2. Tap **Corporate sync**.
- 3. Input the requiered settings:
	- o **Domain\Username**: Your Exchange domain and username.
	- o **Password**: Your Exchange mailbox password.
	- o **Email address:** Your Exchange mailbox Email address.
	- o **Exchange Server**: Your Exchange Server name. Tap **Next** to submit.

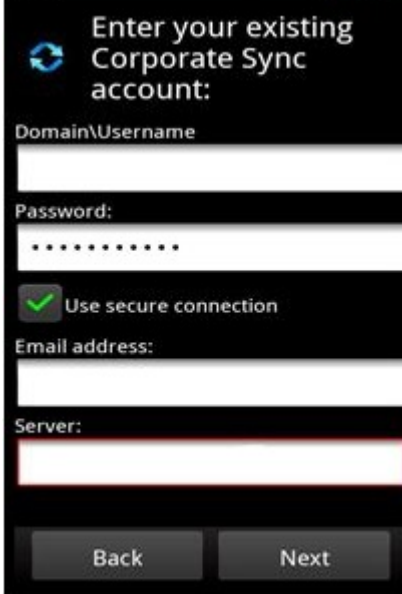

4. The handset will check with the server and verify if successful.

On some Android devices there are **only two fields for setting up an Exchange account**: *Email address* and *Password*. Use the following settings to set up the account:

- **Email address:** [User\\_Name@ServerAddress](mailto:User_Name@ServerAddress) (correct settings can be found in CONTROL PANEL or My Services under Services > MS Exchange Server > ActiveSync)
- **Password**: your mailbox password
- Tap **Add Account**

Enter the **Server address** in the new field that will appear and change the Email address field to your primary email address. Tap **Next** to finish the setup.